1. از MyComputer به Control panel بروید:

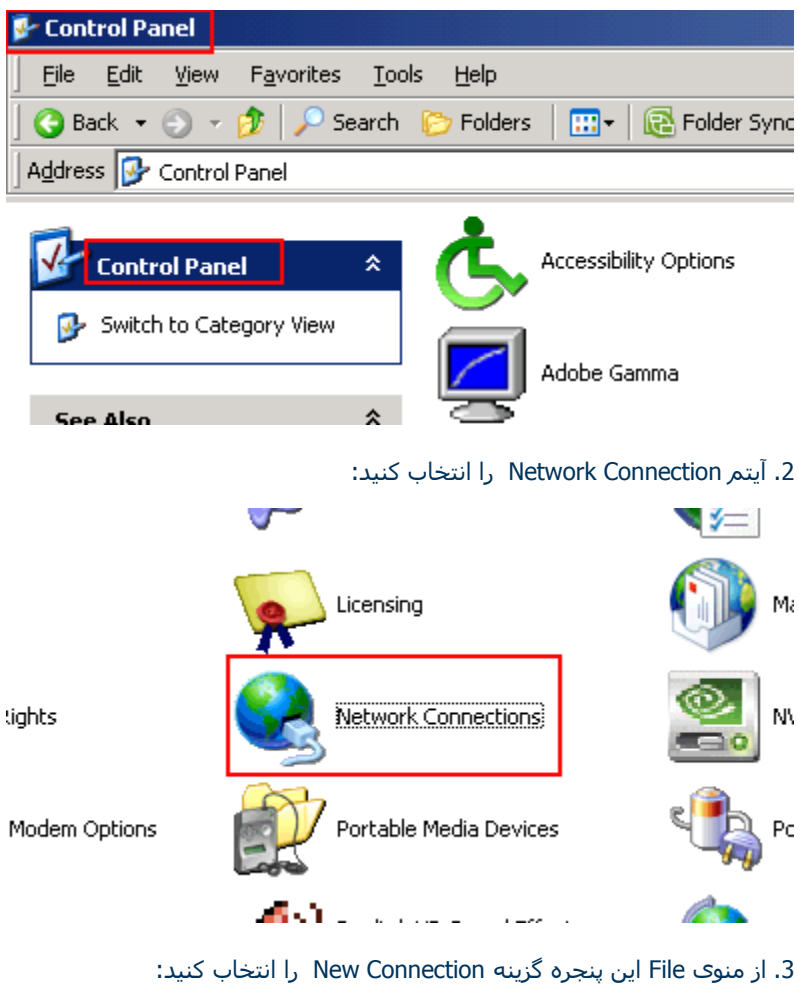

| <b>Network Connections</b> |                                    |                           |                  |              |                  |                                   |      |                  |
|----------------------------|------------------------------------|---------------------------|------------------|--------------|------------------|-----------------------------------|------|------------------|
|                            | Edit<br>File                       | View                      | <b>Favorites</b> | <b>Tools</b> |                  | Advanced                          | Help |                  |
|                            | Connect<br><b>Status</b><br>Repair |                           |                  | Search       | <b>P</b> Folders |                                   | ⊞−   | Folder Sy        |
|                            |                                    |                           |                  | lections     |                  |                                   |      |                  |
|                            | New Connection                     |                           |                  | 슷            |                  | <b>LAN or High-Speed Internet</b> |      |                  |
|                            | Create Copy                        |                           | lction           |              |                  |                                   |      |                  |
|                            | Delete                             | Create Shortcut<br>Rename |                  | lewall       |                  | Lan 2                             |      | Lan <sub>3</sub> |

4. پنجره جدید New Connection Wizard میباشد که از این پنجره گزینه Next را انتخاب نمائید:

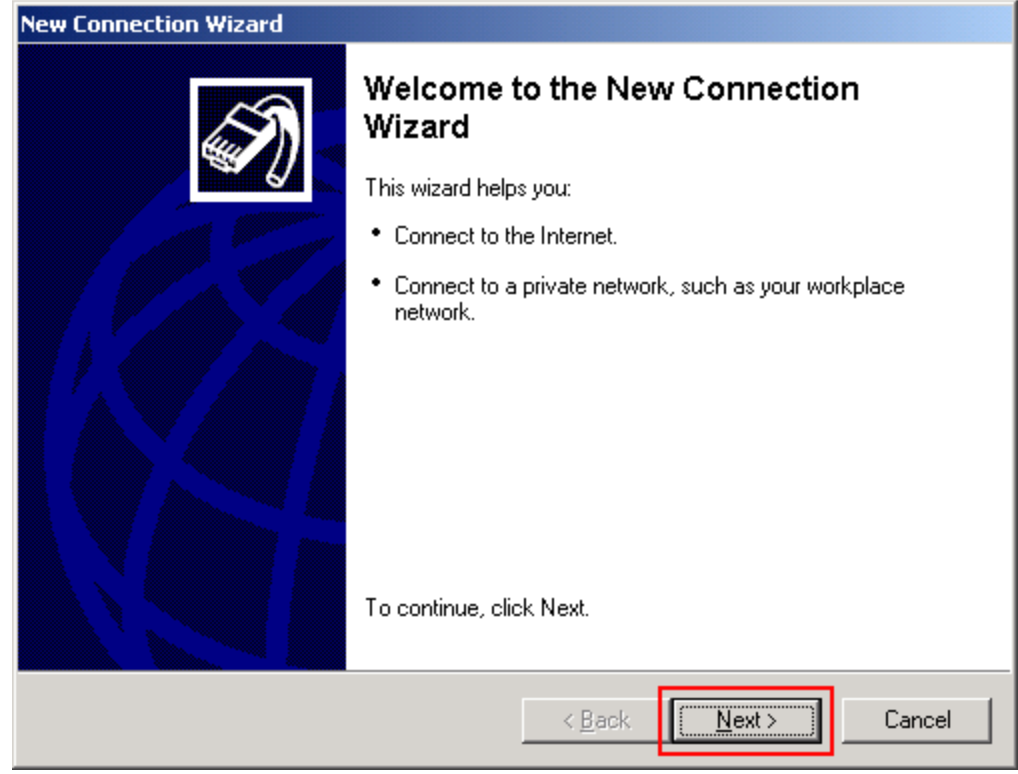

5. از پنجره Network Connection Type گزینه دوم (workplace connect to the network at my) را انتخاب و گزینه Next را بزنید

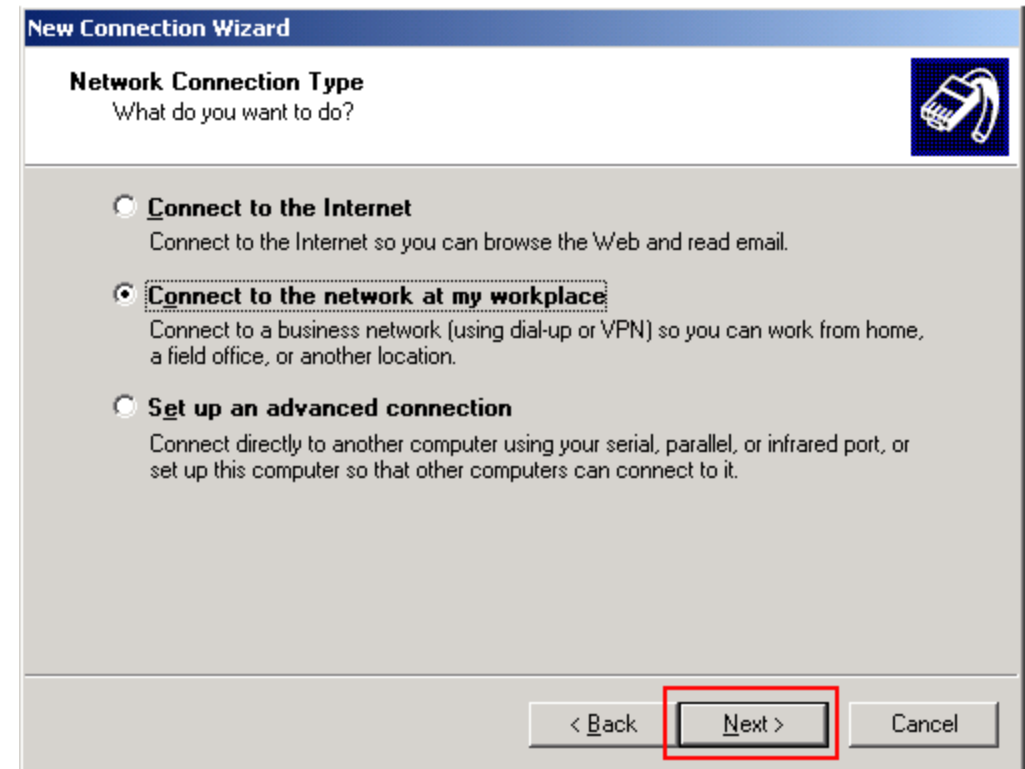

:

6. از این پنجره نیز گزینه دوم (Virtual Private Network connection) را انتخاب و بر روک دکمه Next کلیک کنید.

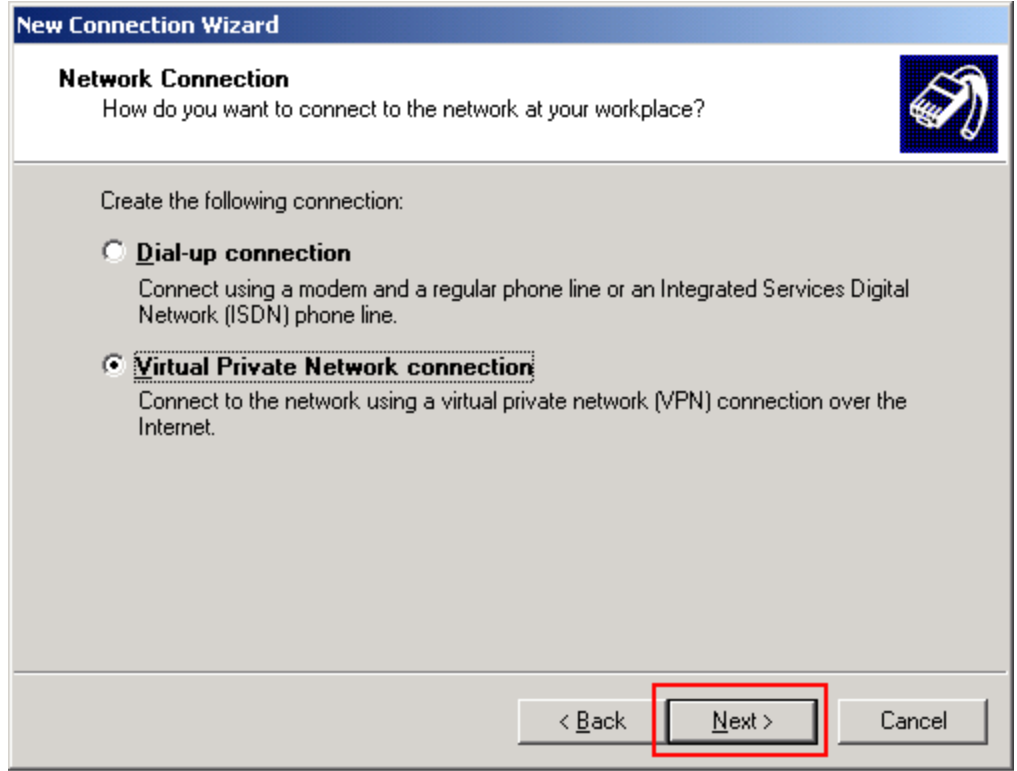

7. در پنجره جدید لازم است یک نام برای کانکشن خود انتخاب کنید که این نام اختیاری میباشد و سپس بر روی گزینه Next کلیلک کنید:

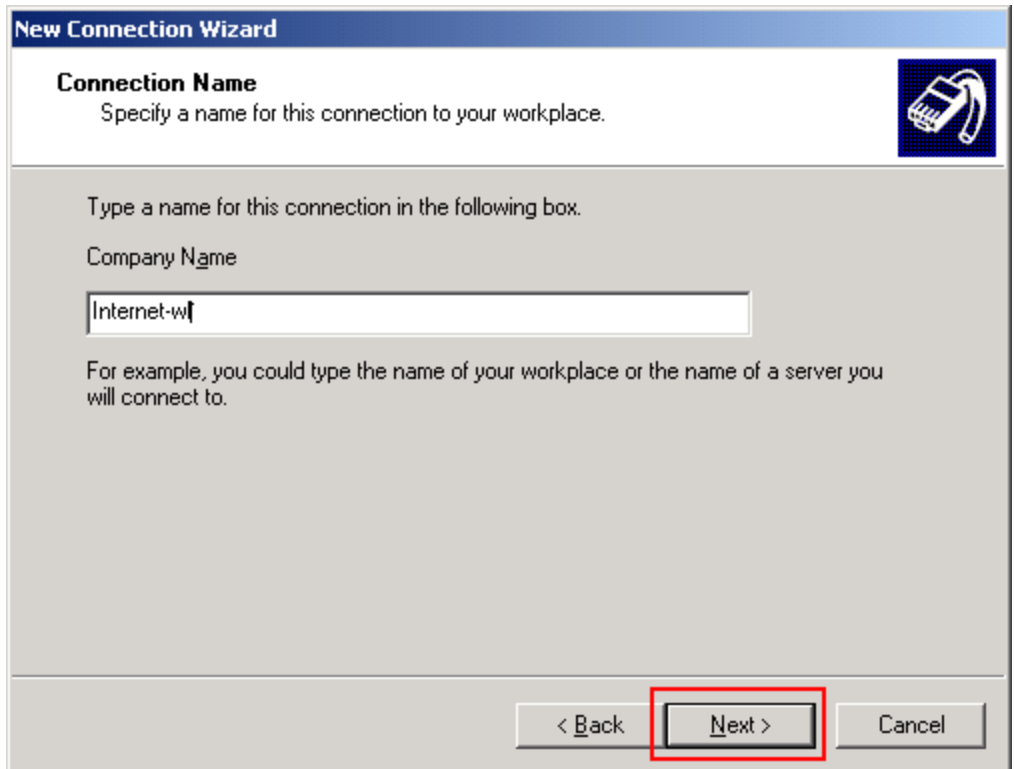

8. در پنجره Public network گزینه اول (Do not dial the initial connection) را انتخاب و سپس بر روک گزینه Next کلیلک کنید:

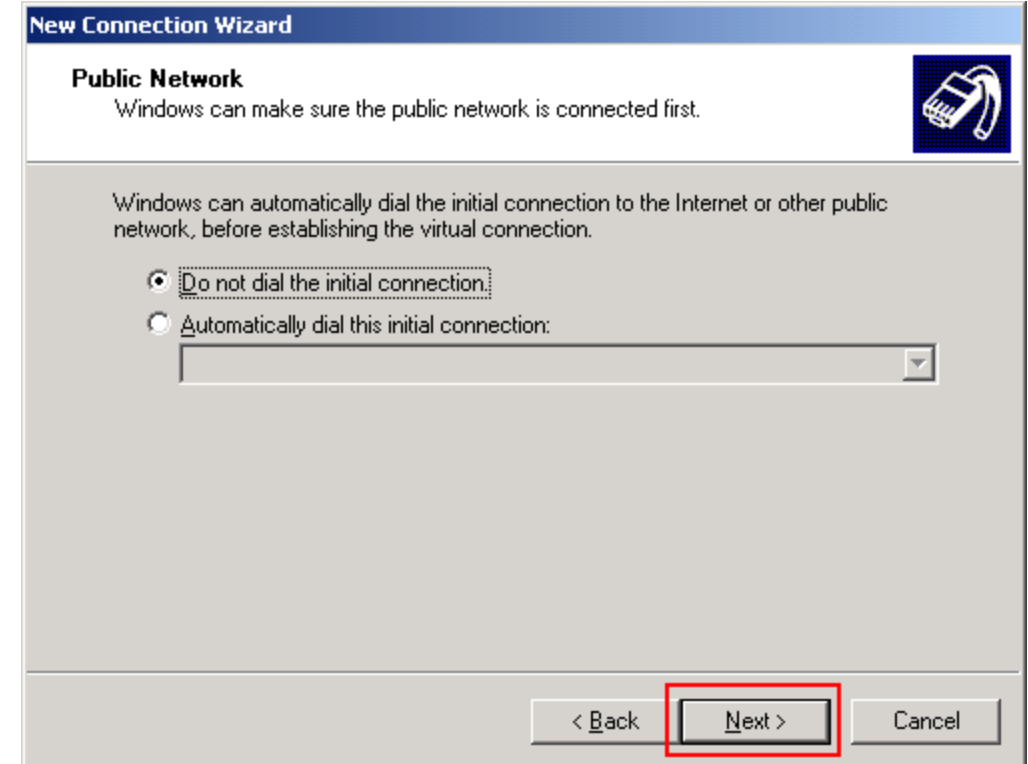

9. در پنجره VPN Server Selection – آی پی را که شرکت به شما داده است را وارد نماید و یا جهت اطلاع از این آدرس با بخش پشتیبانی شرکت تماس بگیرید و سپس بر روی گزینه Next کلیک کنید:

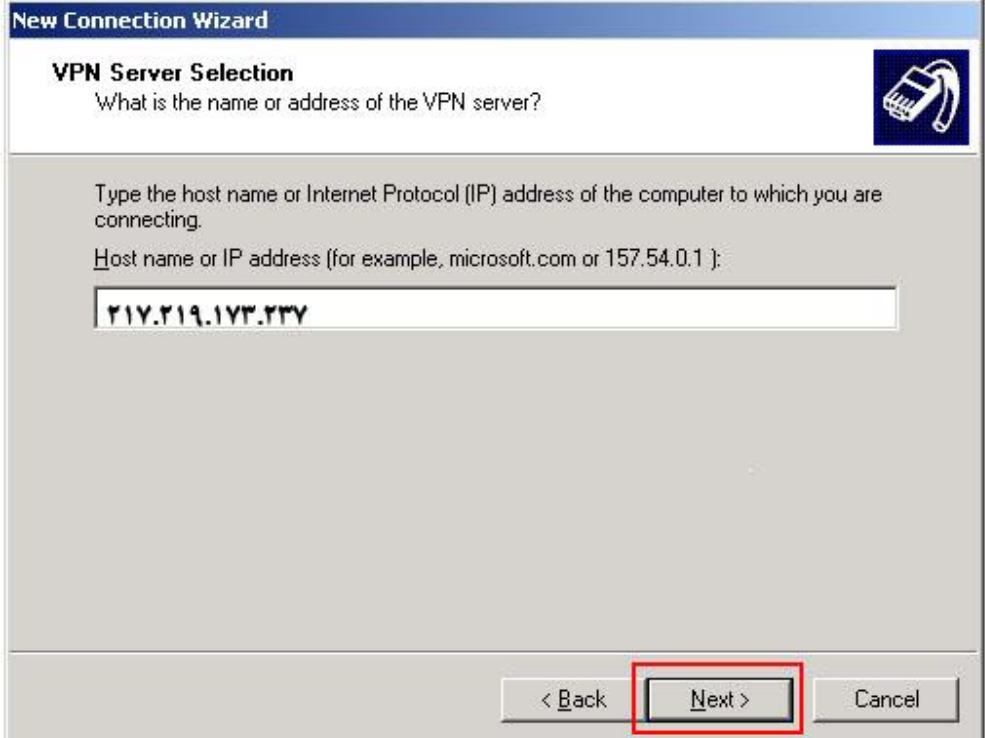

10. در پنجره Connection Availability بر حسب نوع استفاده کانکشـن در کاربرهای متعدد ویندوز گزینه مناسـب را انتخاب و سپس بر روک گزینه Next کلیلک کنید:

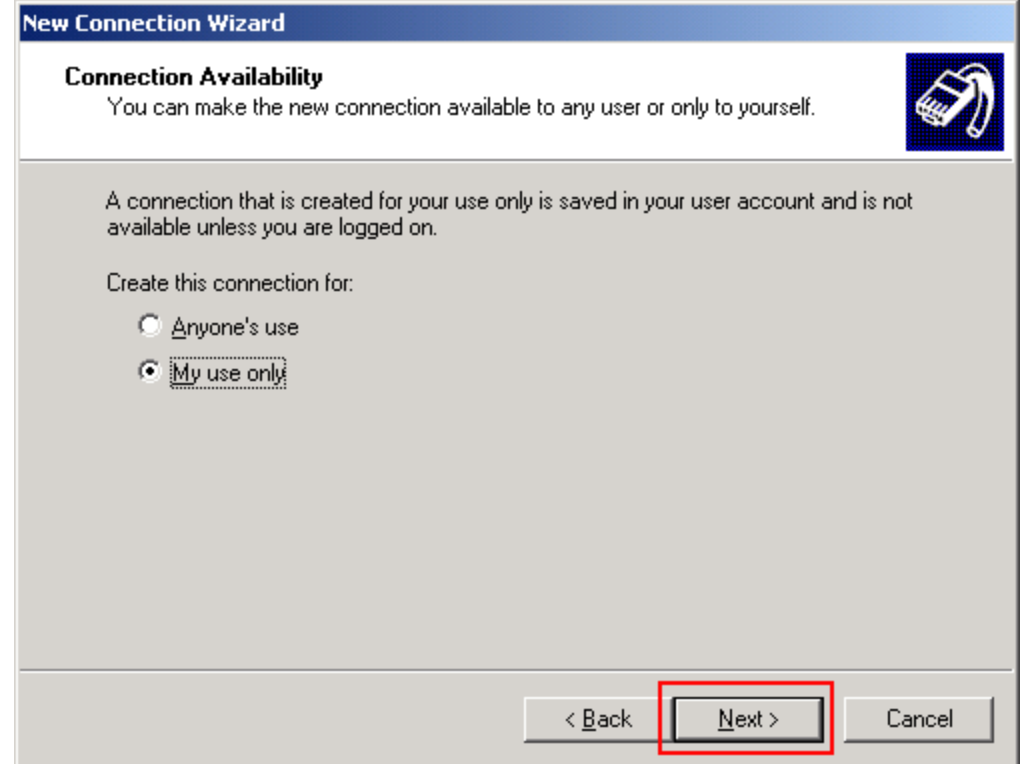

11. در مرحله آخر اگر تمایک دارید که یک میانبر از کانکشـن ایجاد شـده بر روک میزکار وبندوز قرار بگیرد گزینه add shortcut to … را انتخاب و سپس بر روک گزینه Finish کلیلک کنید:

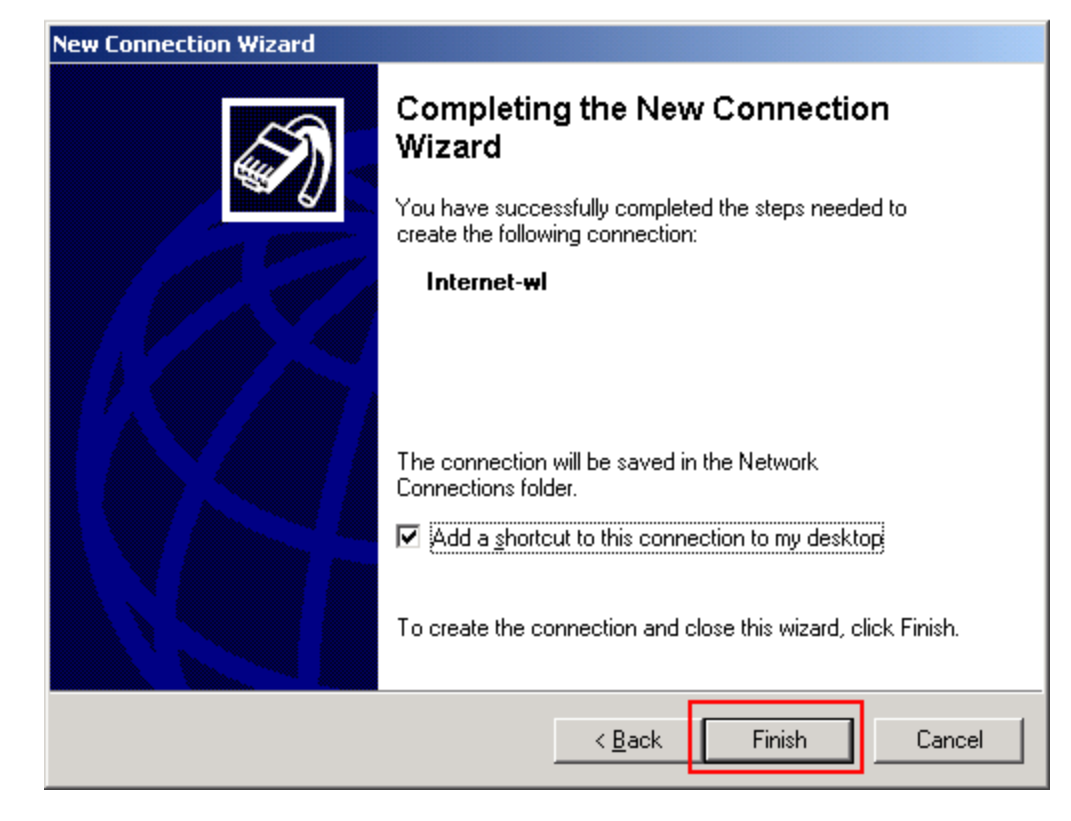

12. در همان پنجره Network Connection در Control panel به قسـمت Private Network Virtual رفته و بر روف کانکشـن ایجاد شده کلیک نمائید و نام کاربر و رمز عبور خود را وارد کنید ، و قبل از اتصال بر روک گزینه Properties کلیلک کنید:

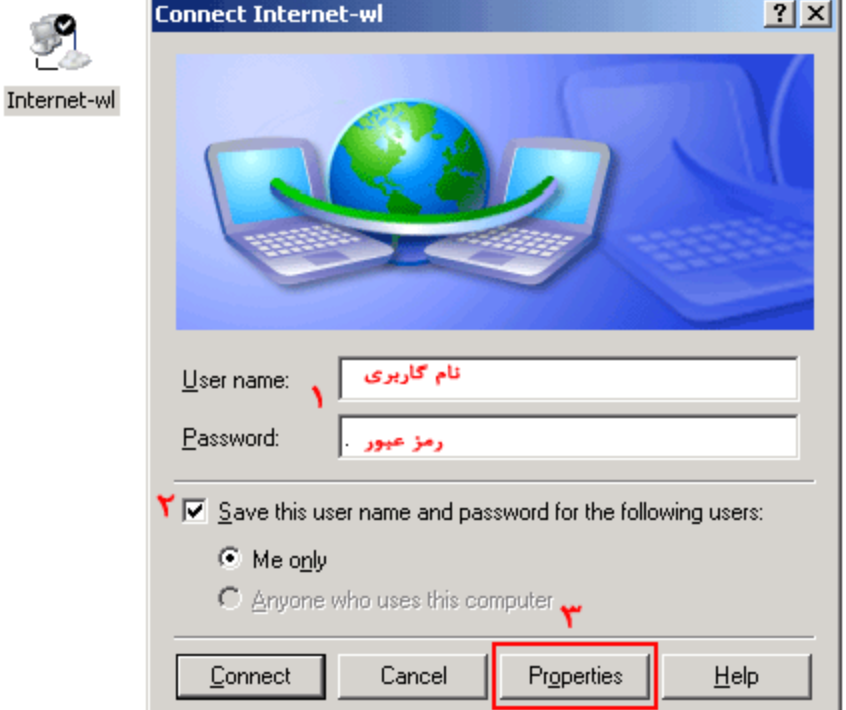

Virtual Private Network

1

13. در این پنجره وارد تب Security شوید و از قسمت Security Option گزینه دوم (Advanced – custom setting) را انتخاب ًوائیذ ّ ضپص تر رّی گسیٌَ Settings کلیلک کٌیذ:

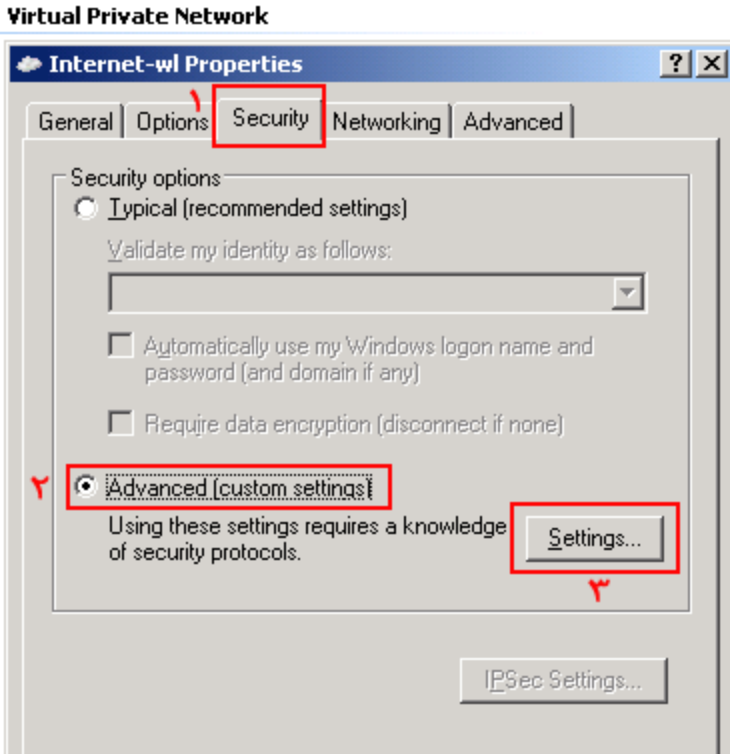

14. در این پنجره از منوک آبشاری Data encryption گزینه اول (allowed No encryption) را انتخاب و در قسمت Allow these protocols فقط گزینه اول (Unencrypted password - PAP) را انتخاب وتیک سایر گزینه ها را بردارید – در انتها بر روک دکمه OK ککیک کنید و پنجره ها را بسته و دکمه Connect را انتخاب نماید تا ارتباط شما برقرار شود:

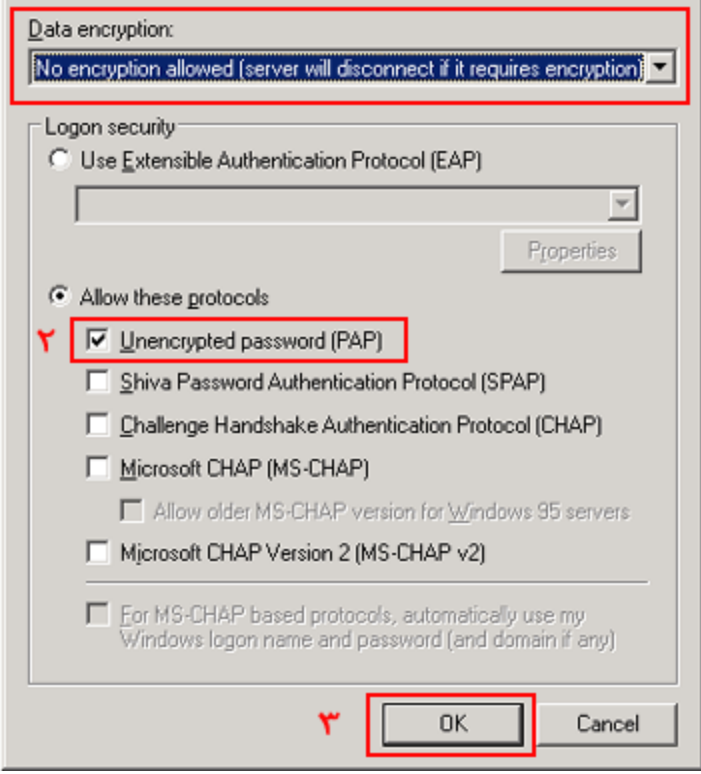

## **Virtual Private Network**

 $\boldsymbol{\lambda}$ 

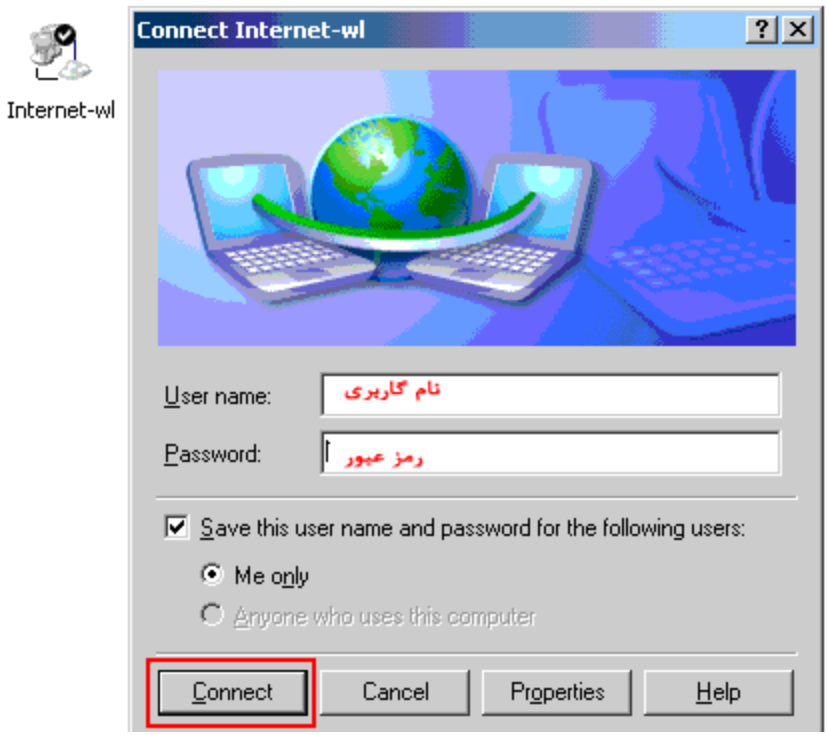